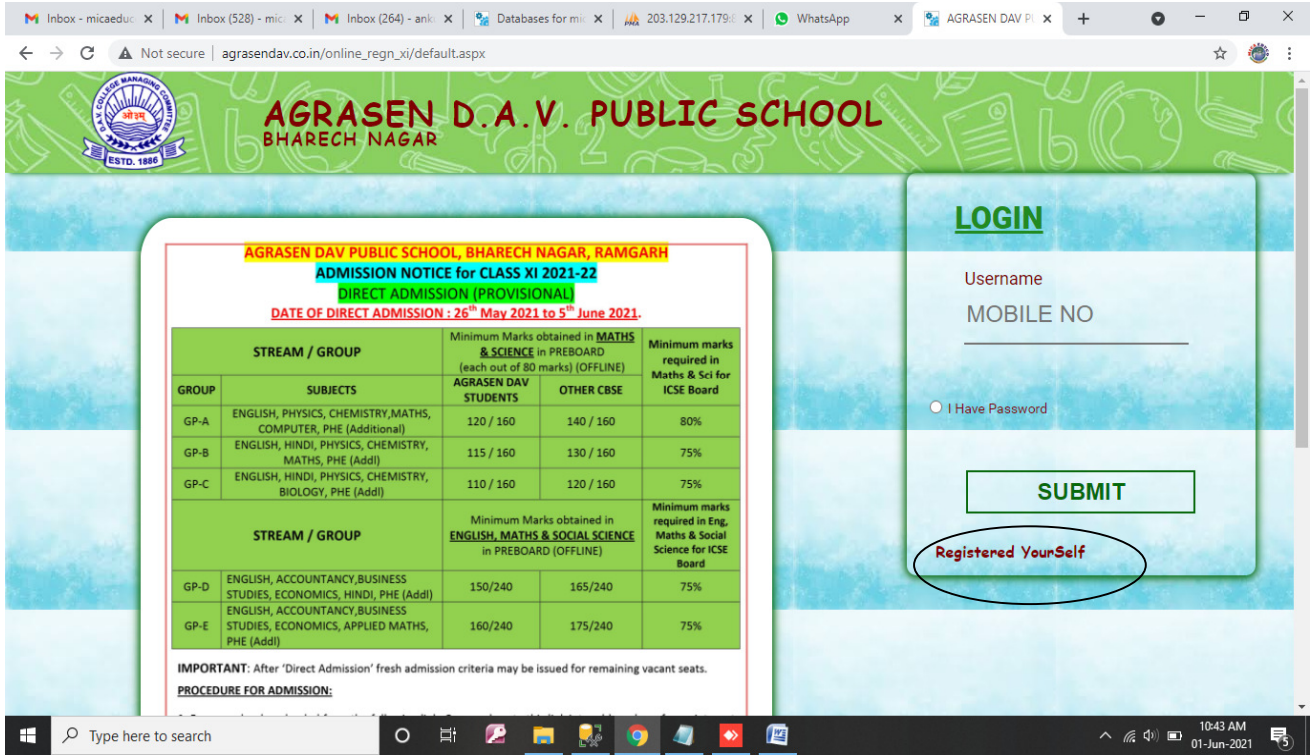

1. First Register yourself by clicking on "REGISTER YOURSELF"

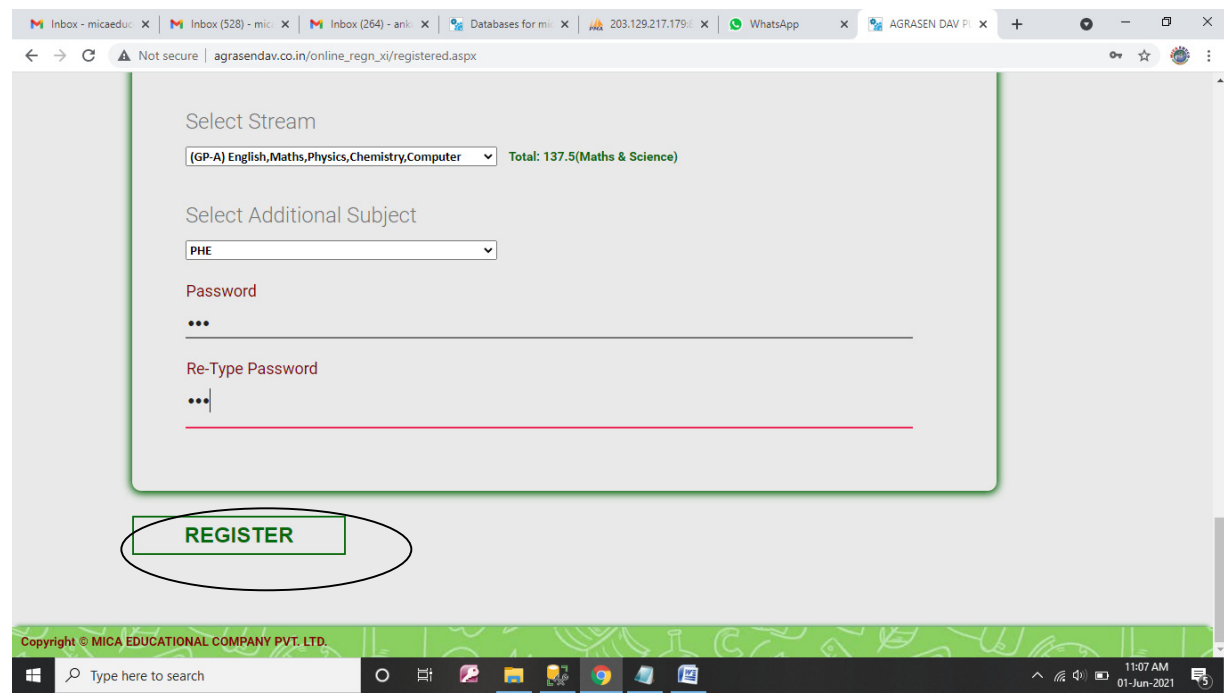

Then fill all the details and then click register button. After registering you will be redirected to the home page.

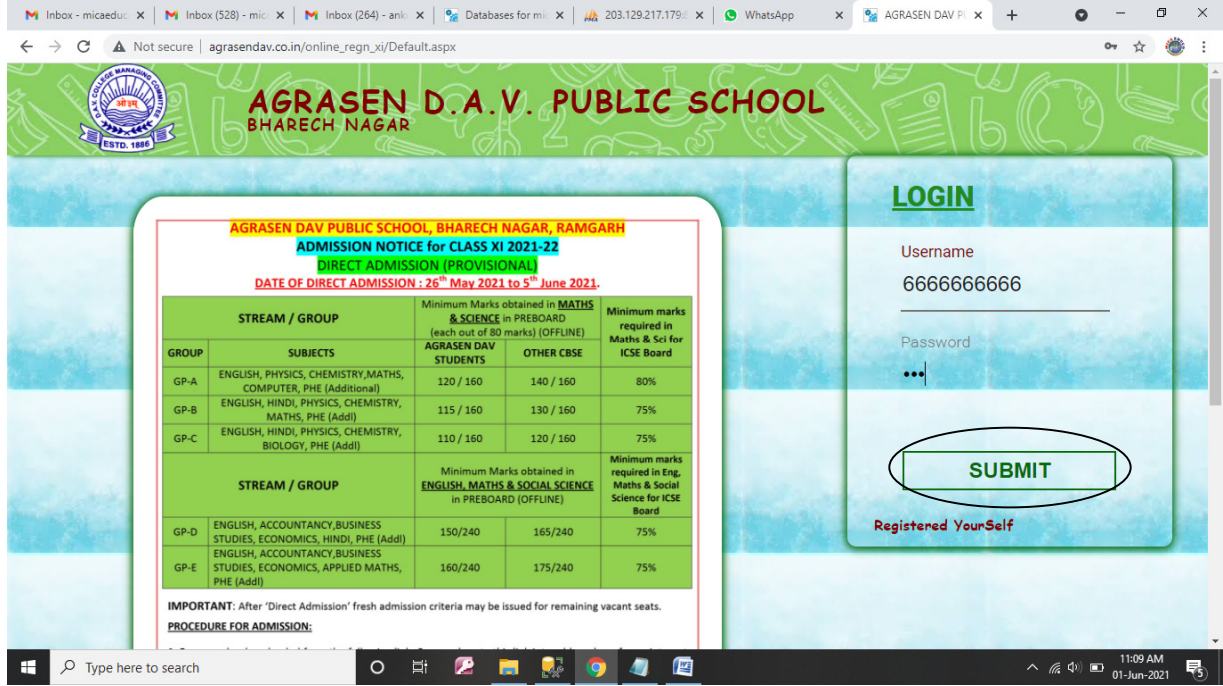

Then login with your registered mobile no and password by clicking on "Submit" button

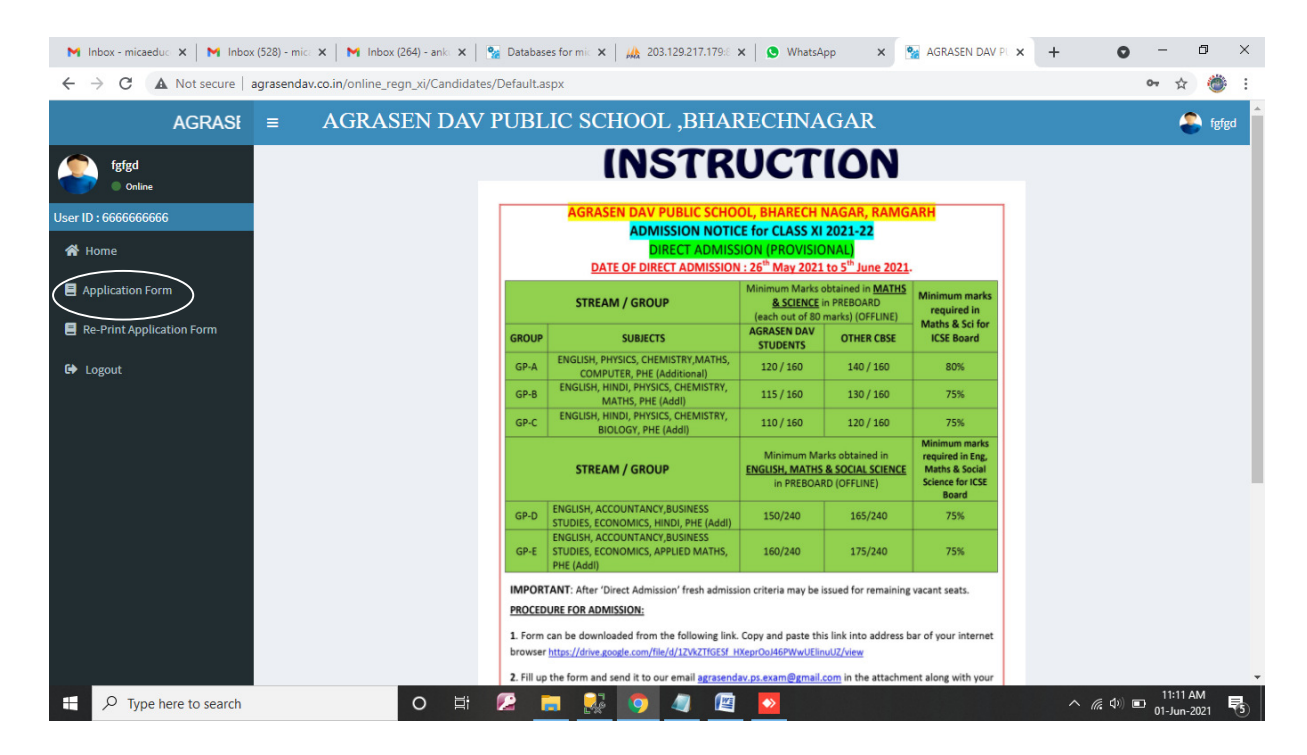

Then Click on application form to submit your application form.

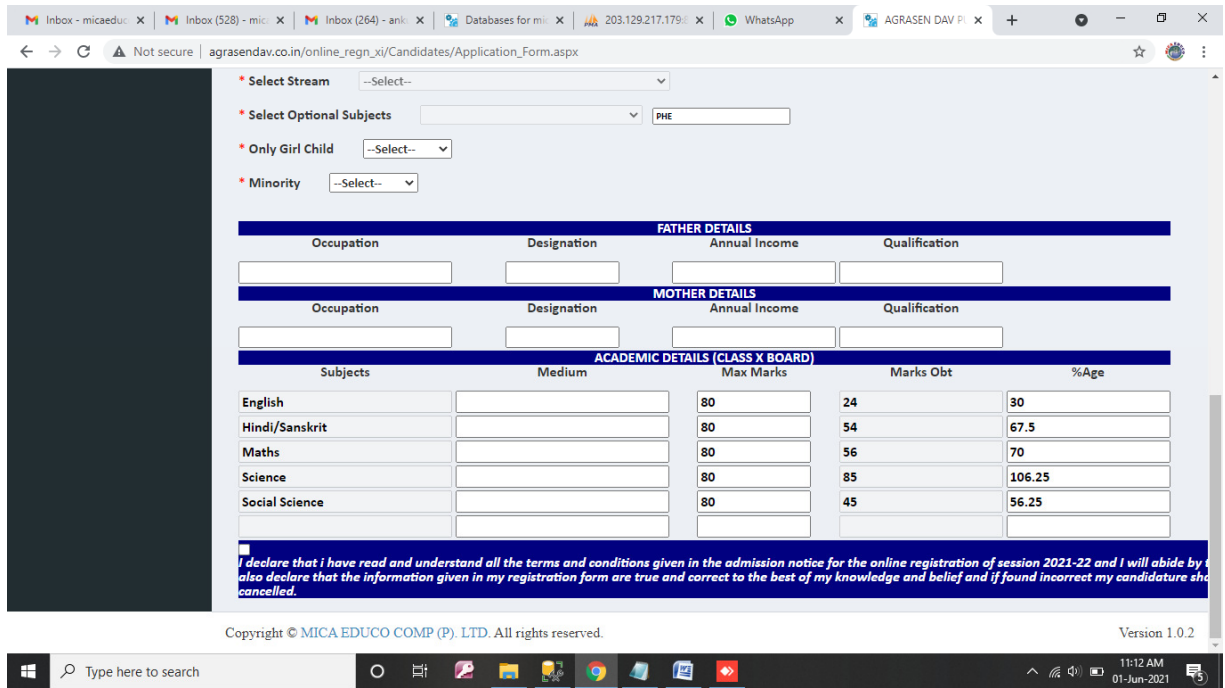

## After filling all the important details check on below given declaration

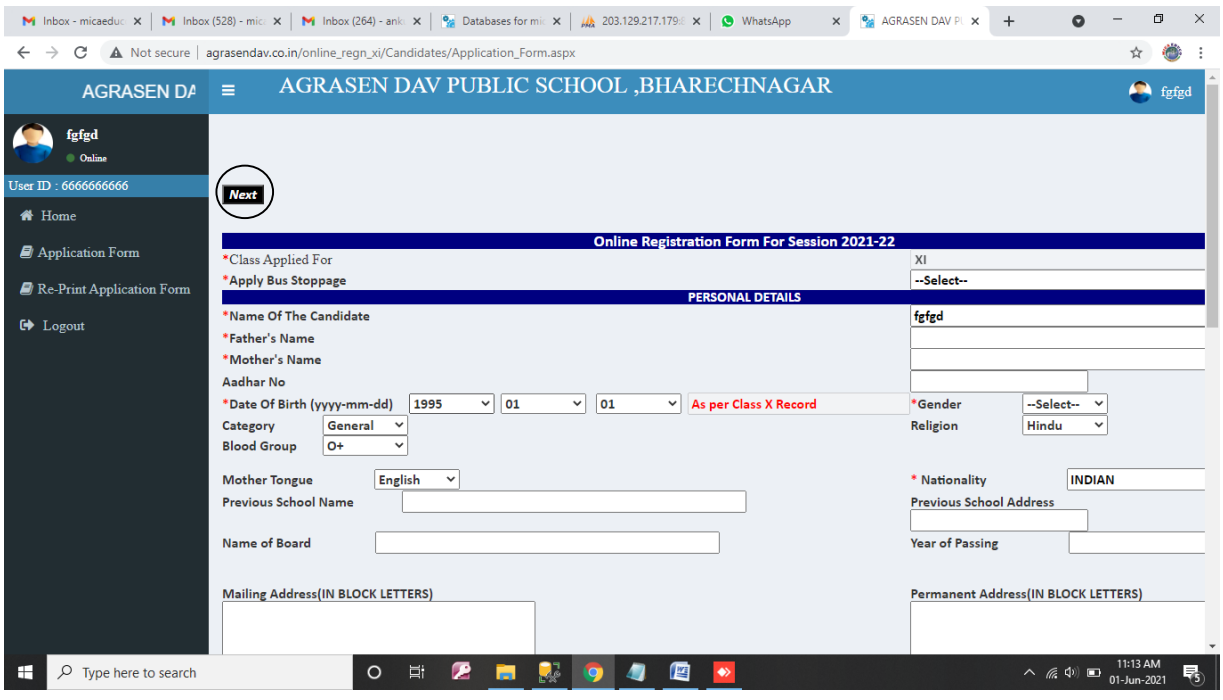

After that page will move to the top and then click "Next" button.

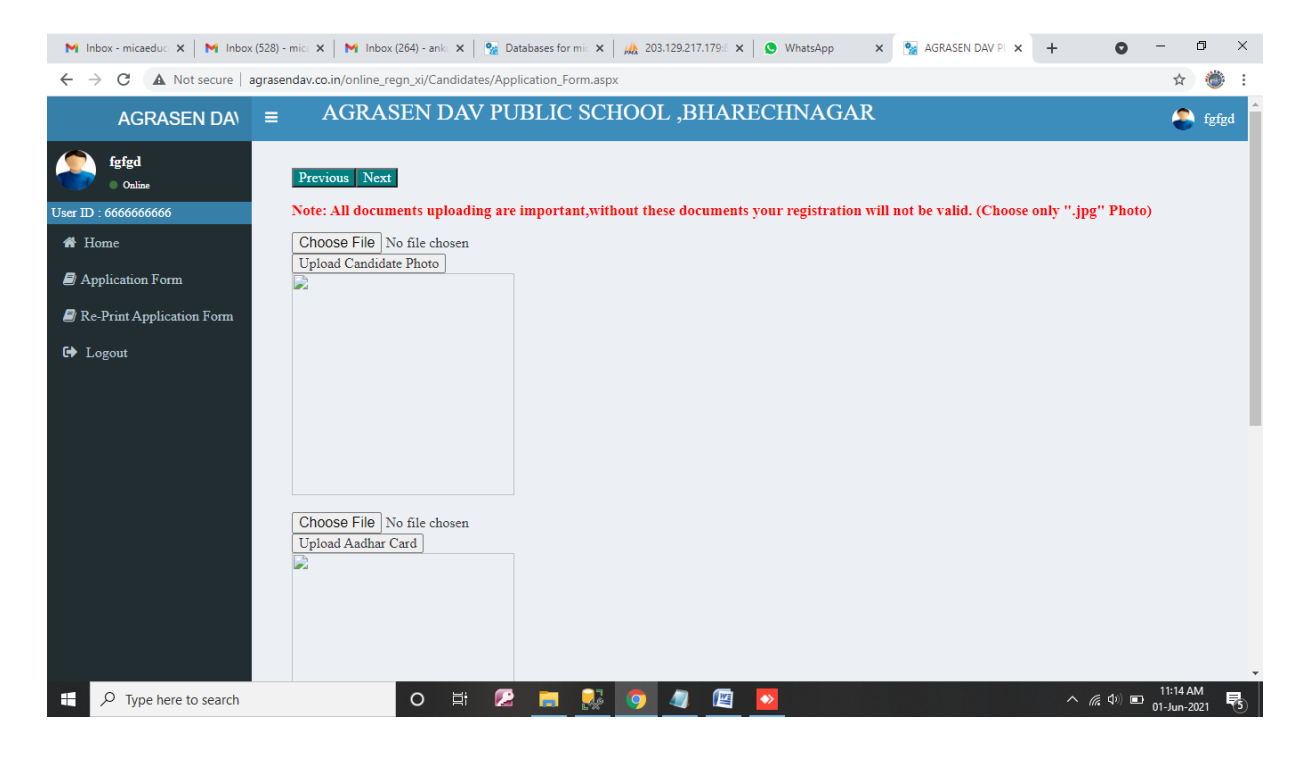

Then upload all the mandatory documents (Candidate Photo, Adhar Card and marksheet) then click on "Next" button on the top.

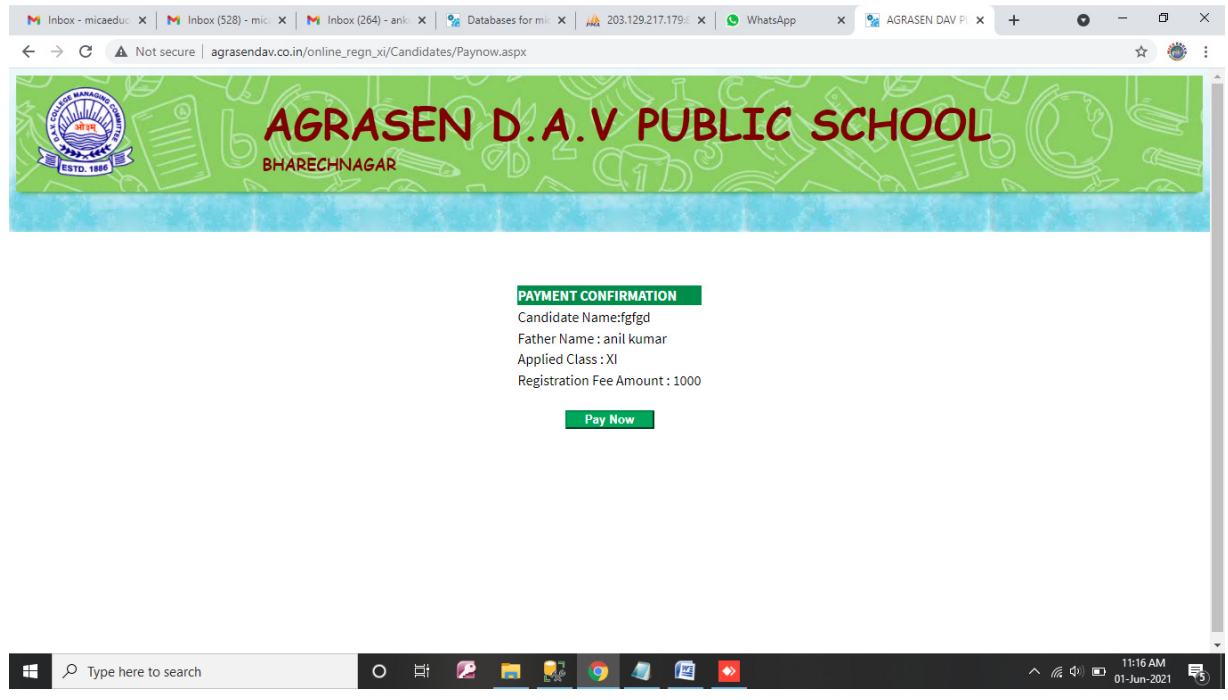

Then click on "Pay Now" button for making payment.

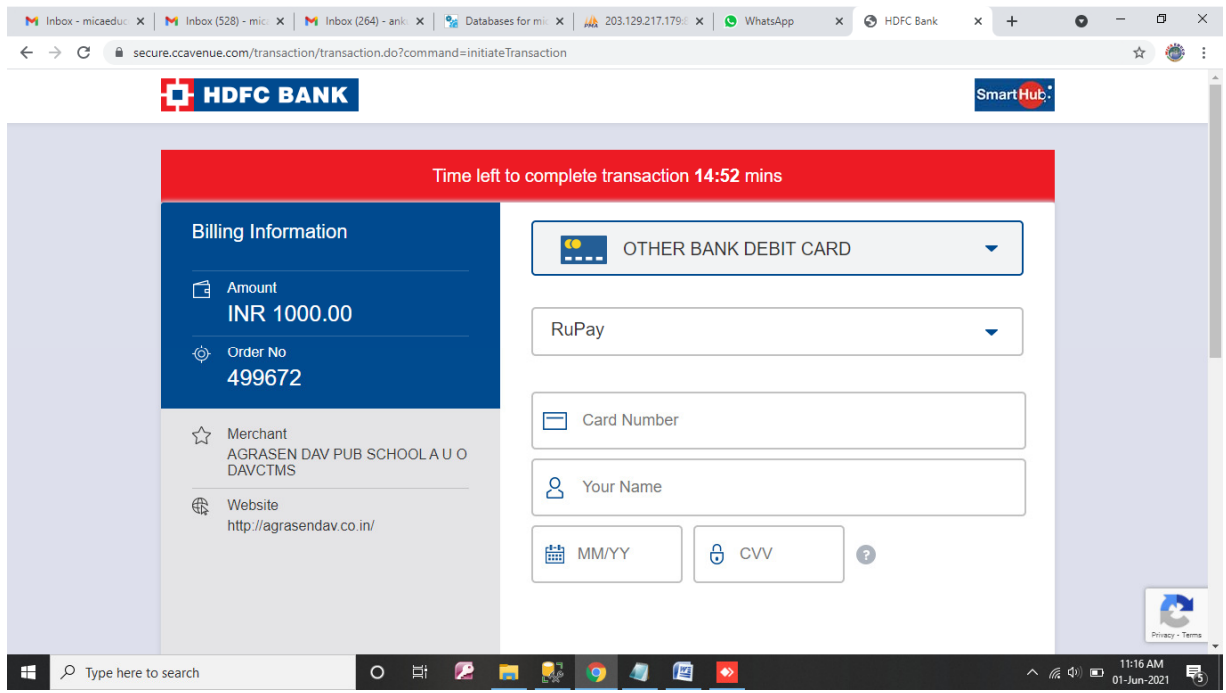

Then make your payment according to your card .

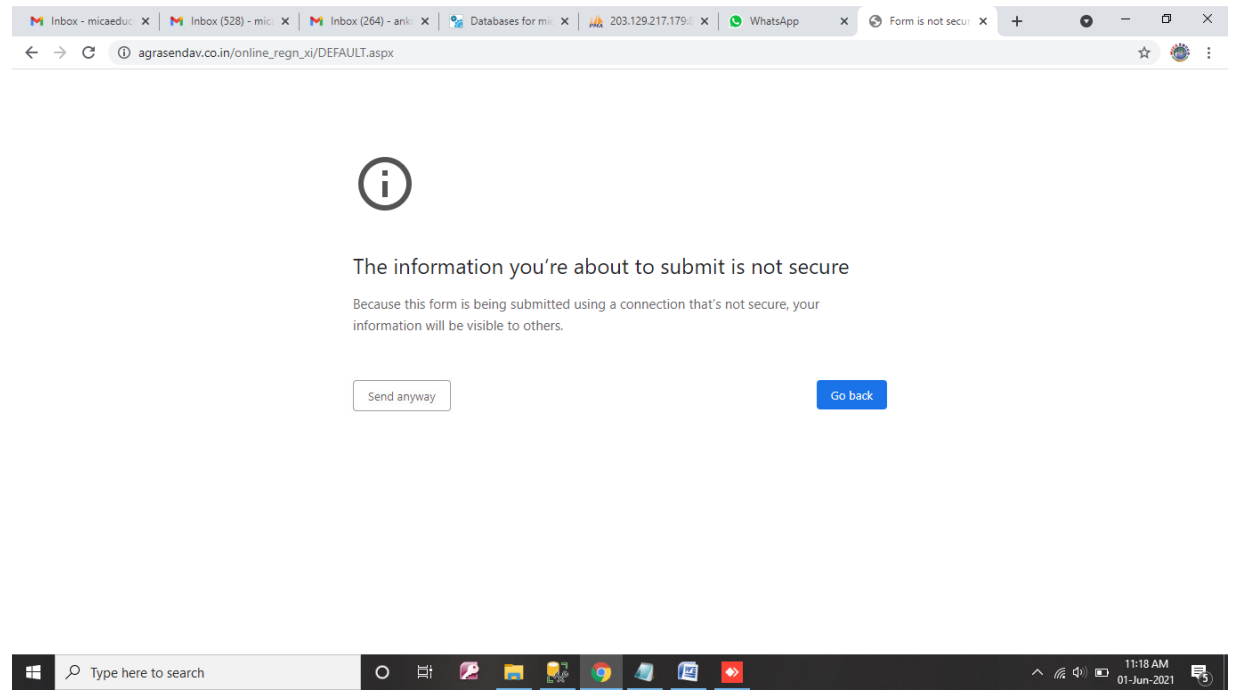

After making payment the above page will appear on which you have to click on"Send Anyway" button to process your transaction, after which your duly filled registration form will appear.